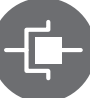

## Comment faire la mise à jour de votre spa grâce au in.stik!

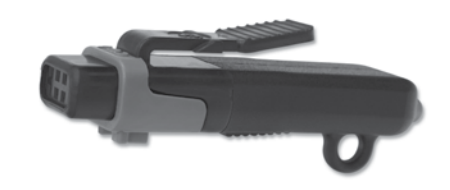

Voici les étapes pour mettre à jour un in.xe, un in.xm ou tout unité de la série Y à l'aide d'un in.stik.

IMPORTANT: Changer le logiciel du spa effacera la mémoire, les réglages de l'horloge, de la filtration et du mode économie seront ainsi supprimés.

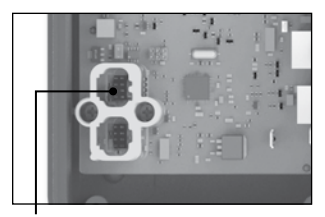

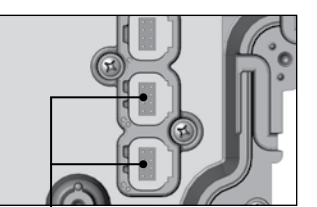

connecteur de communication in.yj a connecteurs de communication in.ye and the communication in.k800 et in.k500 et in.k500 et in.k500 et in.k500 et in.k500 et in.k500 et in.k500 et in.k500 et in.k500 et in.k500 et in.k500 et in.yt

1. Tous les périphériques externes, tels que in.mix, in.stream, in.touch et in.clear, doivent être déconnectés des connecteurs de communication avant d'effectuer une mise à jour.

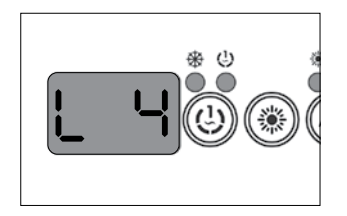

2.a Premièrement, vérifiez le bas niveau du spa en coupant l'alimentation du spa et en le réallumant. Lorsque l'unité redémarre, il affiche consécutivement le numéro du logi ciel, suivi du numéro de révi sion du logiciel et du bas ni veau sélectionné. Assurezvous de mémoriser le bas niveau, dont vous aurez besoin en dernier lieu. Ensuite, coupez le courant à nouveau.

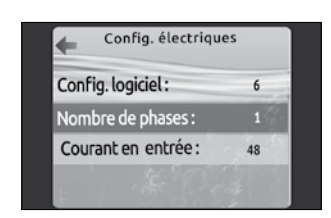

2.b Vérifiez le bas niveau du spa en allant dans le menu des fonctions, et ensuite, dans «config. électriques» (in.k800) ou «config.» (in.k500). La configuration du bas niveau est affichée dans le champ Config. logiciel (in.k800) ou Config # (in.k500). Assurezvous de mémoriser le bas niveau, dont vous aurez besoin en dernier lieu. Coupez ensuite le courant.

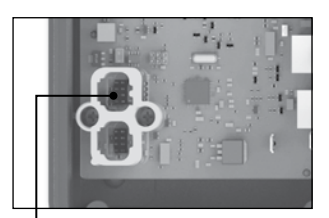

connecteur de communication in.yj

3. Insérez le in.stik dans le connecteur CO.

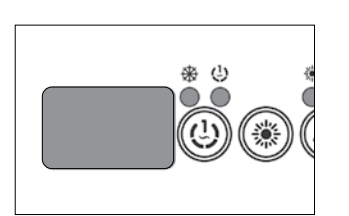

3. Allumez l'unité. Celui-ci se mettra alors à jour de lui-même grâce au contenu du in.stik. Pendant ce temps, l'écran du clavier sera vide ou affichera la page de démarrage Gecko des in.k800 ou in.k500.

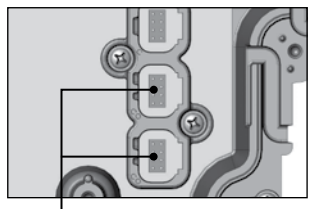

connecteurs de communication in.ye et in.yt

5. Une fois la mise à jour

complétée, l'afficheur du clavier affichera le bas niveau 1 (LL1), ou le menu de sélection de la configuration (in.k800/k500). Ne sélectionnez pas le bas niveau maintenant. Éteignez le spa et retirez le in.stik. Cette étape est très importante.

 $(!)$ 

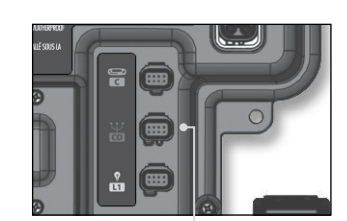

connecteur de communication in.xe

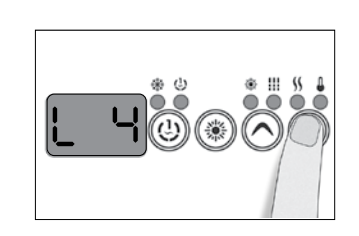

6. Une fois le in.stik retiré, rallumez le système, qui reviendra auto matiquement au menu de sélection de bas niveau. Sélectionnez le même bas niveau que celui affiché avant la mise à jour (étape 1). Uitlisez les touches Haut/Bas pour sélectionner la valeur désirée.

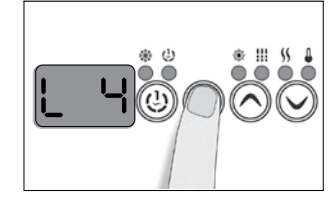

7. Appuyez ensuite sur la touche Programme pour confirmer votre sélection.

> Note: Si le clavier n'a pas de touche Programme ou Filtre, utilisez la touche Lumière.

Félicitations! Vous avez complété la mise à jour de votre spa avec succès!

© Groupe Gecko Alliance Inc., 2019 Toutes les marques ou marques déposées appartiennent aux propriétaires respectifs.

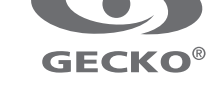